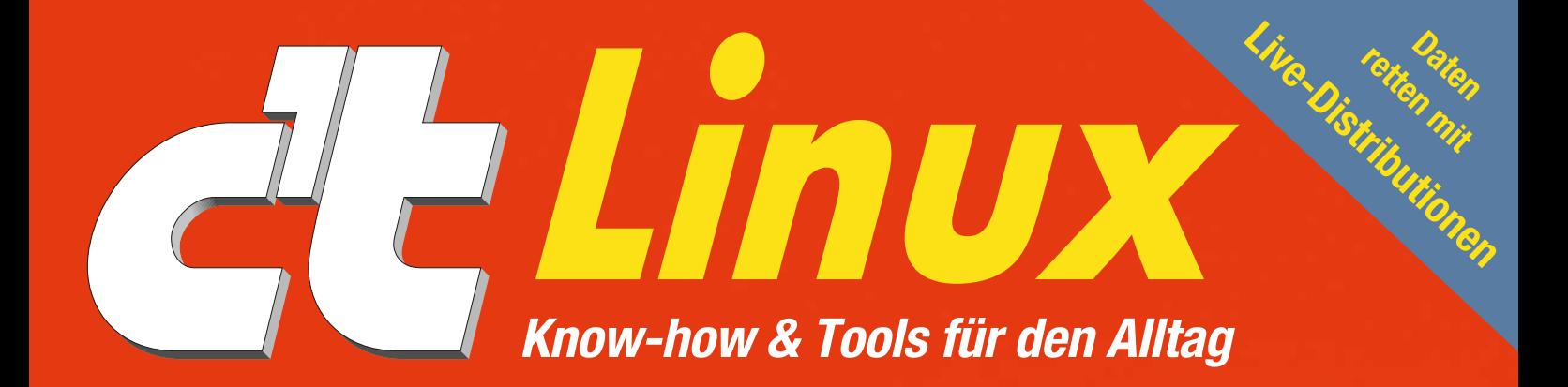

# **Upgrade-Pfusch bei Windows 10 entgehen Linux statt Windows**

**Einfach parallel installieren und Daten umziehen**

### **Lösungen finden**

**Daten retten, wenn das NAS streikt Eigene Game-Server aufsetzen Hardware analysieren**

### **Profi-Know-how einsetzen**

**Verschlüsselte Dateisysteme vergrößern Linux auf UEFI-Systemen einrichten Kommandozeile im Alltag meistern**

### **Entwicklungen kennen**

**Neue Firewall-Techniken mit mehr Performance Besseres Grafiksystem macht Linux sicherer App-Formate revolutionieren Software-Installation**

# **Produktiver arbeiten**

**Desktop gestalten und optimieren • YouTube-Downloads mit Linux Office-Pakete im Vergleich • Desktop-Helfer für jeden Tag**

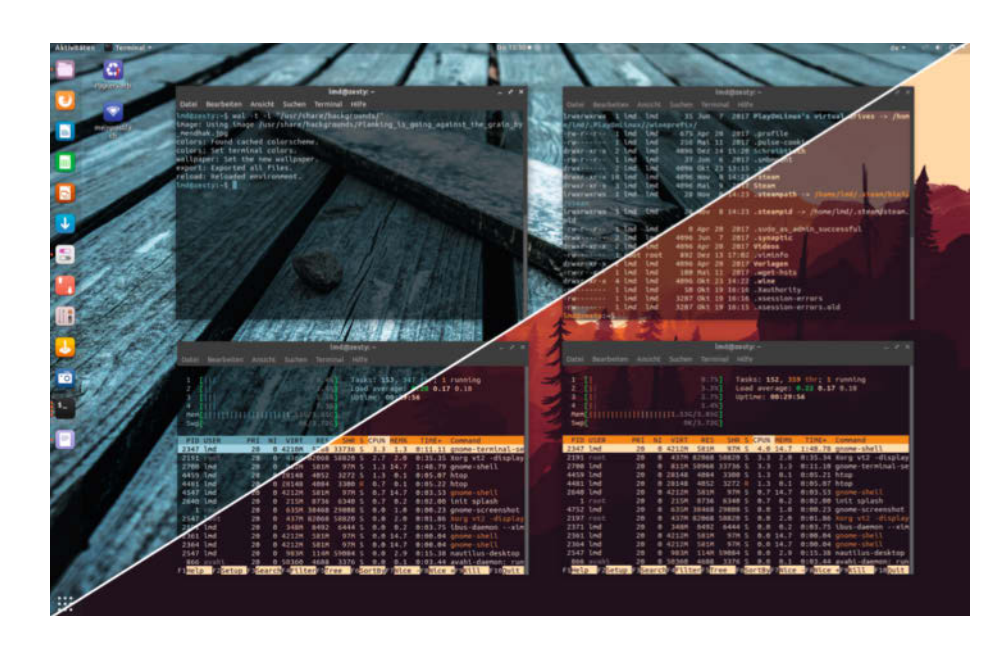

# **Färberei**

#### **Linux-Terminals mit pywal passend einfärben**

**Das Linux-Werkzeug pywal greift sich ein Foto, kürt es zum Hinter grundbild, erstellt dazu eine Farbpalette und stülpt sie allen Terminal-Fenstern über. Auf diese Weise entsteht ein individueller Desktop in einheit lichen Farben.**

#### **Von Tim Schürmann**

ie Farben auf dem Desktop einzeln aufeinander abzustimmen ist viel zu mühselig, auch wenn es gut aussieht. Diese Arbeit kann das Kommandozeilentool pywal übernehmen, das zunächst eine Farbpalette aus einem Bild extrahiert und sie in verschiedenen Dateiformaten speichert. Die so exportierten Farben können Sie dann in Grafikprogrammen oder Webseiten weiterverwenden. Gleichzeitig ändert pywal passend die Farben aller Terminal-Fenster und fügt die erzeugte Palette der Xresources-Datenbank hinzu.

Das Tool pywal arbeitet mit den Desktop-Umgebungen Gnome, Xfce, Cinnamon und Mate zusammen, wobei Gnome auch unter dem X11-Nachfolger Wayland laufen darf. Des Weiteren kooperiert das Werkzeug mit diversen Wall paper-Programmen. Die Farben im Terminal modifiziert pywal über ANSI- Sequenzen. Ob das eigene Terminal diese unterstützt, testen Sie mit folgendem Befehl, der einen roten Hintergrund erzeugen sollte:

#### printf "%b" "\033]11;#ff0000\007"

Im Test verweigerte pywal die Arbeit in den Terminals Konsole, Hyper, Terminal.app und Terminology.

pywal setzt Python 3.5 oder höher sowie ImageMagick voraus. Beide Pakete holen Sie gegebenenfalls über Ihren Paketmanager hinzu. Arch-Linux-Nutzer finden das Tool im AUR unter dem Namen "python-pywal" oder "python-pywal-git".

Unter anderen Distributionen installiereSie pywal mit Pip3, das Sie zunächst mit dem Paketmanager installieren müssen – unter Ubuntu via sudo apt install python3 pip. pywal installiert dann der Befehl

#### pip3 install pywal

Damit Sie beim Aufruf von pywal nicht immer zusätzlich den Pfad zu seinem Installationsverzeichnis ~/.local/bin/ eintippen müssen, ergänzen Sie am Ende der Datei ~/.bashrc folgende Zeile: PATH="\${PATH}:\${HOME}/.local/bin/"

#### **Bedienung**

pywal ist eine verbesserte Neuimplementierung des Werkzeugs wal, weshalb Sie es über diesen Namen aufrufen müssen. Den Dateinamen eines Fotos übergeben Sie mit dem Parameter -i:

wal -i "/home/tim/Bilder/dortmund.jpg"

pywal kürt das Foto zum neuen Hintergrund und passt die Farben im Terminal an. Möchten Sie Ihr aktuelles Hintergrundbild behalten und nur die Farben im Terminal an ein bestimmtes Bild anpassen, fügen Sie den Parameter -n hinzu. Sollte pywal wirre Zeichenketten ausgeben, unterdrücken Sie das mit dem Parameter -t.

pywal passt nur offene Terminal-Fenster an. Um auch neue Terminals umzufärben, ergänzen Sie am Ende der Datei ~/.bashrc den Befehl wal -t -r. Er stellt die jeweils zuletzt verwendete Farbpalette wieder her.

Im Verzeichnis ~/.cache/wal finden Sie die aktuelle Farbpalette in verschiedenen Dateiformaten. Wie Sie die Paletten in andere Programme und Desktop-Umgebungen integrieren, verrät das pywal-Wiki auf GitHub (siehe ct.de/wfsc).

*(lmd@ct.de)* c

#### *pywal-Wiki: ct.de/wfsc*

Wenn Sie pywal ein Verzeichnis über geben, wählt es selbst ein Bild aus. Betroffen von der Färbung sind unter Gnome zudem nur Terminal-Fenster.

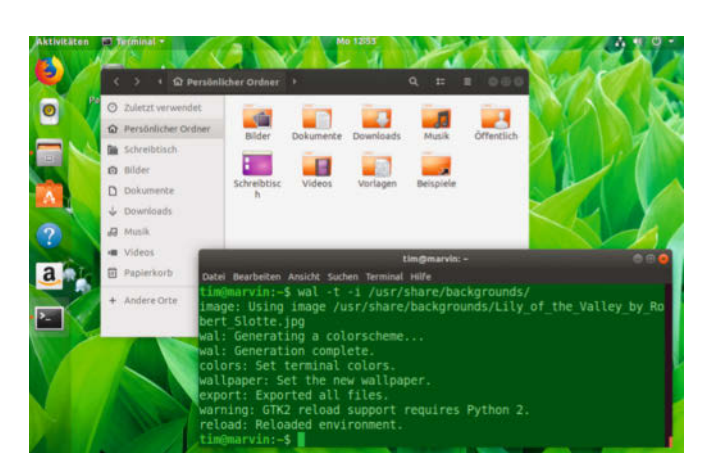

## **Spürhunde**

#### **Unter Linux auf der Kommandozeile im Internet suchen**

**Die Werkzeuge Googler und ddgr durchsuchen auf der Kommando zeile blitzschnell das Internet mit Google oder DuckDuckGo – und unterdrücken ganz nebenbei nervige Werbung.**

#### **Von Tim Schürmann**

icht immer stehen Firefox, Chrome & Co. bereit, um im Internet nach einer Lösung zu einem kniffligen Problem zu suchen. Das gilt beispielsweise bei der Arbeit über SSH. Terminal-Vielnutzer dürften sich zudem schon häufiger gewünscht haben, Google einfach schnell per Befehl zu konsultieren. In solchen Fällen helfen die Tools Googler und ddgr. Während Letzteres Anfragen an die Suchmaschine DuckDuckGo stellt, durchwühlt Googler die Google-Suche, Google Site Search und Google News.

Debian und Ubuntu liefern Googler und ddgr in ihren Repositories aus, für Arch Linux gibt es passende Pkgbuilds im AUR. Aktuelle Pakete gibt es auf GitHub für Arch Linux, CentOS, Debian, Fedora und Ubuntu. Nutzer der letztgenannten Distribution können ein PPA anzapfen, das auch ddgr

enthält. Alle Download-Links erreichen Sie über ct.de/wvs7. Haben Sie die Tools aus einer Paketquelle installiert, rufen Sie sie mit googler beziehungsweise ddgr auf der Kommandozeile auf. Gibt es für Ihre Distribution kein Paket, laden Sie sich das Quellcode-Archiv von GitHub herunter, entpacken es und starten das darin enthaltene Skript "googler".

#### **Aufgespürt**

Beiden Werkzeugen müssen Sie lediglich den Suchbegriff als Parameter übergeben, zum Beispiel:

#### googler "c't magazin"

Die Programme schalten dann in einen interaktiven Modus, in dem Sie mit den Tasten N und P durch die Ergebnisseiten blättern; mit der Taste F springen Sie wieder an den Anfang. Wenn Sie Googler und ddgr auf dem Desktop einsetzen, müssen Sie nur die Nummer vor einem Suchergebnis eintippen und mit Enter bestätigen, damit sich die entsprechende Website im Standard-Browser öffnet. Arbeiten Sie per SSH auf einem Server, müssen Sie unter Umständen noch den Parameter --url-handler ergänzen. Ist beispielsweise der textbasierte Browser Lynx installiert, fügen Sie vor dem Suchbegriff noch --urlhandler lynx ein. Mit der Taste Q beenden Sie den interaktiven Modus. Die Suche beeinflussen Sie über Parameter, die vor dem Suchbegriff stehen müssen. So beschränkt -w die Suche auf eine Website, beispielsweise heise.de: googler -w heise.de Linux. Alternativ nutzen Sie bei Googler die Google Keywords: googler site:heise.de Linux. Bei ddgr schränkt -r die Region ein, ddgr -r de-de Linux etwa auf Deutschland. Weitere Parameter für DuckDuckGo beschreibt die Dokumentation (siehe ct.de/wvs7).

Googler liefert mit -l Ergebnisse in der angegebenen Sprache, googler -l DE Linux präsentiert die deutschsprachigen Suchergebnisse zu "Linux". Das Sprachkürzel müssen Sie dabei in Großbuchstaben angeben. In den Google News stöbert Googler mit dem Parameter -N, Linux-Nachrichten liefert etwa googler -N Linux. Via -n begrenzen Sie bei Googler die Anzahl der Ergebnisse pro Seite: googler -n 6 Linux liefert die ersten sechs Suchergebnisse – manchmal auch weniger, da Anzeigen und anderes ausgefiltert werden.

Bei beiden Tools deaktiviert der Parameter --np den interaktiven Modus. Die Ausgaben lassen sich dann via Pipe auch an andere Programme verfüttern. Das Einfärben der Ergebnisse verhindert -C, der Kollege -x schaltet die automa tische Rechtschreibkorrektur ab und sucht stattdessen genau nach dem eingege benen Begriff. Eine Anleitung sowie weitere Beispiele liefern die Manpage (man googler beziehungsweise man ddgr).  *(lmd@ct.de)* c

#### *Alle Downloads: ct.de/wvs7*

ddgr und Googler bieten teilweise unterschiedliche Parameter, wobei Googler derzeit noch deutlich mehr

Einstellungen erlaubt.

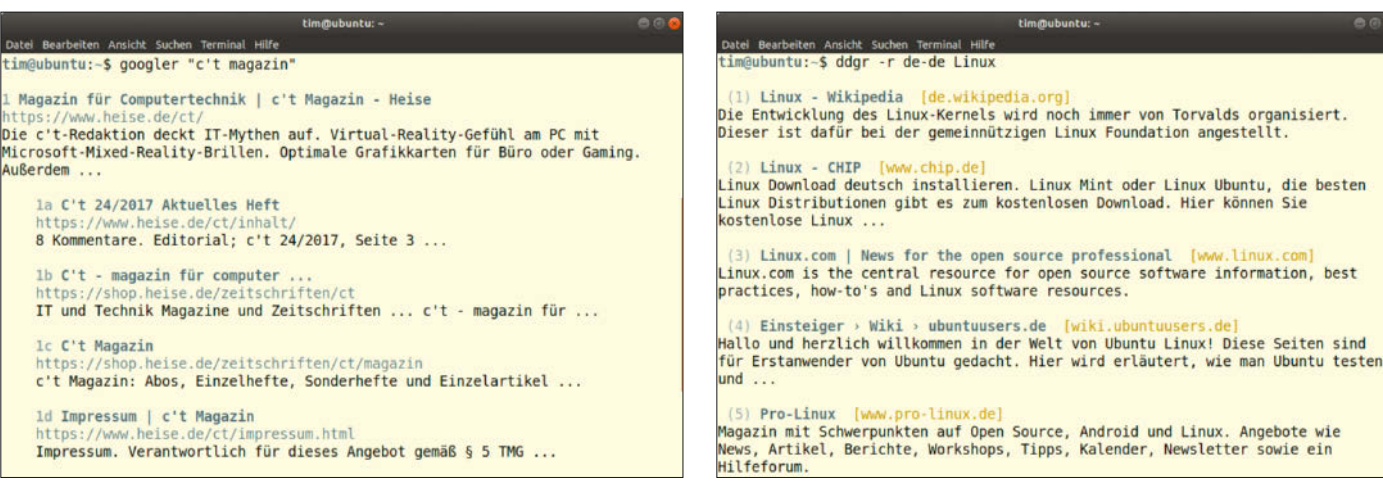

Ganz ohne Werbung: Googler und ddgr liefern eine Liste mit Suchergebnissen, wie sie auch im Browser erscheinen würde. Die Eingabe von "1d" würde hier das Impressum der c't öffnen.

c't **Linux** 2019 **21**

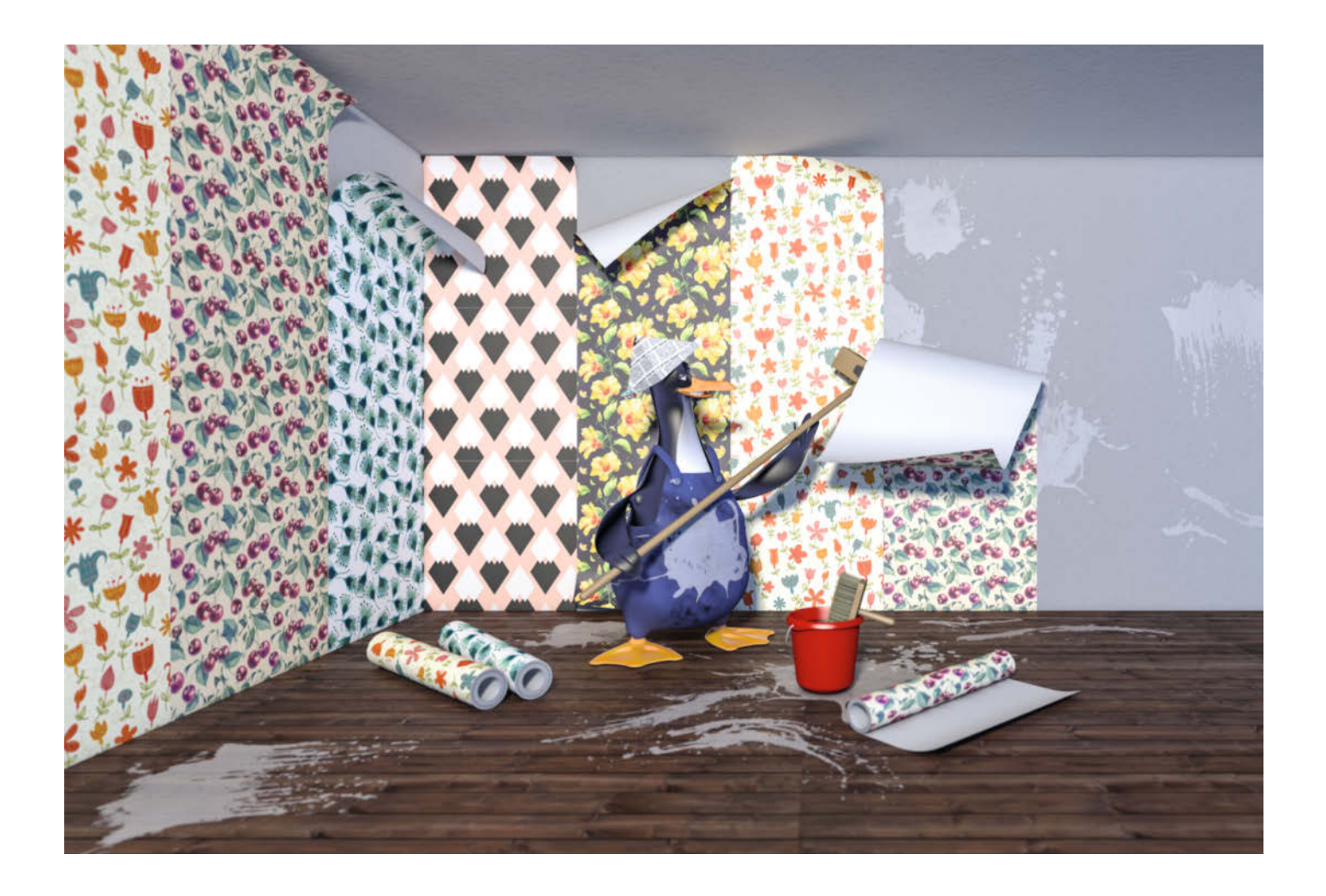

# **Frisch tapeziert**

### **Linux-Desktop aufmotzen mit Conky**

**Der Desktop kann mehr, als nur ein hübsches Hintergrundbild anzeigen. Ganz nebenbei informiert die Fläche als Systemmonitor über Engpässe bei CPU und RAM, holt RSS-Feeds aus dem Netz und liefert einen Spickzettel für wichtige Konsolenkommandos.**

#### **Von Liane M. Dubowy**

**D**er kleine Systemmonitor Conky zeigt auf dem Desktop, wie ausgelastet die CPU und der Arbeitsspeicher sind, ob die Festplatte gleich voll läuft und was gerade bei heise online aktuell ist. Der freie Platz auf der grafischen Bedienoberfläche dient so ganz nebenbei als Schaltzentrale für Systeminformationen und kann auch als

Spickzettel für häufig vergessene Kommandos herhalten.

Conky kann fast alles auf der Desktop-Oberfläche anzeigen; dafür sorgen über 250 eingebaute Objekte und die Fähigkeit, allerlei Skripte auszuführen. Die Informationen präsentiert Conky entweder als Text oder bereitet sie grafisch mit Balken oder Graphen in unterschiedlichen Farben und Schriften auf. Conky ist vielseitig konfigurierbar und braucht nur wenig Systemressourcen. Der einzige Haken: Conky selbst bringt keine grafische Oberfläche mit, wer den System monitor auf den eigenen Desktop maßschneidern will, muss sich knietief in die Konfiguration wagen.

Mit Conky Manager und Conky-Wizard gibt es zwar zwei externe Projekte, die eine grafische Oberfläche zur einfacheren Einrichtung liefern, beide sind aber veraltet und werden nicht mehr weiterentwickelt. Die meisten ihrer Vorlagen funktionieren daher nicht mehr, können aber womöglich als Ausgangspunkt einer eigenen Konfiguration dienen.

#### **Installation**

Conky steht in den Paketquellen der meisten Linux-Distributionen in verschiedenen Paketen zur Installation bereit. In Ubuntu gibt es beispielsweise die Pakete conky, conky-all, conky-cli und conky-std. Für die Beispiele in diesem Artikel sollten Sie sich für das Paket conky-all entscheiden, in dem die meisten Funktionen aktiviert sind, darunter beispielsweise die Unterstützung für RSS, Lua- und andere Skripte.

Testweise können Sie Conky mit der Standardkonfiguration über den Befehl conky in einem Terminalfenster aufrufen. Conky legt daraufhin eine Standard-Conky-Instanz auf den Desktop-Hintergrund, die optisch zwar wenig beeindruckt, aber bereits die wichtigsten Systeminformationen anzeigt. Die Tastenkombination Strg+C beendet den Probelauf wieder. Später soll Conky automatisch nach dem Anmelden am Desktop starten.

#### **Neue Syntax**

In der Conky-Konfiguration definieren Sie unter anderem die Position der Conky- Instanz auf dem Desktop, verwendete Schriftarten und -größen und nicht zuletzt die angezeigten Informationen. Kompliziertere Layouts lassen sich mit mehreren gleichzeitig laufenden Conky-Instanzen umsetzen.

Wenn Sie nichts anderes angeben, liest Conky die Einstellungen aus der Datei ~/.conkyrc aus. Gibt es diese noch nicht, kommt die Standardkonfiguration zum Einsatz. Die Konfigurationsdatei ist in zwei Bereiche gegliedert: der obere gestaltet das Fenster und die Anzeige, der untere definiert die konkreten Anzeigen. Mit Conky 1.10 hat sich die zur Konfiguration verwendete Syntax geändert, und einige Variablen wurden entfernt. Die Konfigurationsdatei nutzt jetzt Lua- Syntax.

Zwar bietet die Conky-Projekt-Website ein Skript an, das versucht, alte Conky-Konfigurationen in die neue Syntax zu überführen, in unserem Test scheiterte dieser Versuch allerdings kläglich.

Die Conky-Einstellungen starten mit dem Ausdruck conky.config = { und enden mit };. Was konkret ausgegeben werden soll, regelt der Abschnitt conky.text = [[, gefolgt von einigen Ausgabeanweisungen. Er schließt mit ]]. Die Konfigurationsdatei ist daher in zwei Blöcke unterteilt:

```
conky.config = {alignment = 'bottom_right',
    background = false,
    ...
    };
conky.text = [[
```
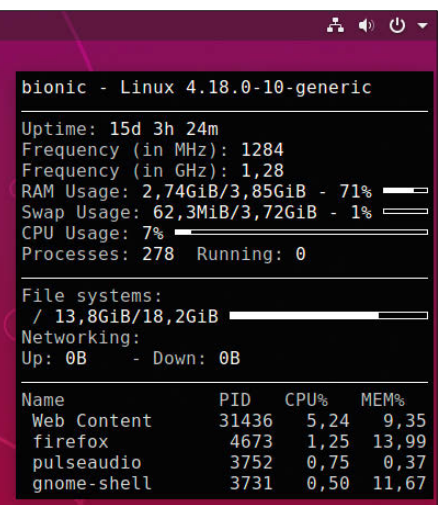

Die Conky-Standardkonfiguration präsentiert zwar wichtige Infos, eine Zierde für den Desktop ist sie allerdings nicht.

\${scroll 16 \$nodename - \$kernel} \$hr

\${color grey}Uptime:\$color \$uptime ... ]]

#### **Loslegen**

Fehlt die Datei .conkyrc im Home-Verzeichnis, greift das Tool auf die Standardeinstellungen in /etc/conky/conky.conf zurück. Je nach Distribution liegt die Datei auch woanders, unter Arch Linux zum Beispiel unter /usr/share/doc/conky-1.11.3\_pre/conky.conf. Die darin enthaltenen Konfigurationen eignen sich gut als Ausgangspunkt für ein eigenes Conky-Setup. Der folgenden Befehl kopiert die Standardkonfigurationsdatei ins Home-Verzeichnis:

conky -C > ~/.conkyrc

Damit die Conky-Konfiguration mit allen Grafiken und Skripten nicht über das Home-Verzeichnis verstreut ist, legen Sie dafür besser ein eigenes Verzeichnis unter ~/.config an. Um den Systemmonitor mit dieser Einstellung zu starten, rufen Sie ihn so auf:

conky -c ~/.config/conky/.conkyrc

Die Datei .conkyrc lässt sich anschließend in einem Texteditor nach Wahl öffnen und modifizieren. Beherrscht der verwendete Editor Syntax-Highlighting für Lua, hilft das, Fehler in der Konfiguration zu vermeiden. Für mehr Übersicht können Sie die Einträge in der Konfiguration alphabetisch sortieren.

#### **Optik definieren**

Aussehen und Position der Conky-Instanz definiert der obere Teil der Konfigurationsdatei zwischen den geschweiften Klammern. Um etwa die Conky-Ausgabe rechts oben auf dem Bildschirm zu positionieren, dient alignment = 'top\_right'. Soll Conky unten links platziert werden, setzen Sie stattdessen bottom\_left ein, ganz in der Mitte landet die Anzeige mit middle\_middle. Von der grundsätzlichen Position ausgehend verschieben Sie Conky dann pixelweise: Nach oben oder unten verschiebt gap\_y =, nach rechts oder links gap\_x =. Dahinter tragen Sie jeweils ein, um wie viele Pixel Conky die Anzeige verschieben soll; auch negative Werte sind (je nach Ausgangsposition) möglich.

Conky zieht die Anzeige so groß wie nötig, eine minimale Höhe und Breite

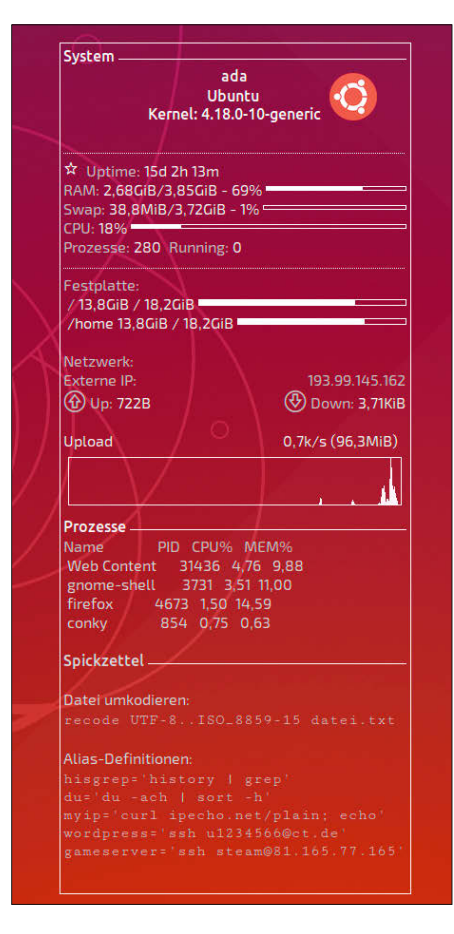

Systeminfos, Grafiken, Balken, Graphen oder einfach Text: Was Conky wo auf dem Desktop anzeigt, legen Sie völlig frei selbst fest.

legen die Optionen minimum\_height = und minimum\_width = in Pixeln fest.

Nutzen Sie zwei Monitore, verschiebt die Zeile xinerama\_head = 1 Conky auf den zweiten Monitor. Außerdem sollten Sie festlegen, wie häufig die Anzeige – und damit auch die angezeigten Informationen – aktualisiert wird. Den Zeitabstand legt update\_interval in Sekunden fest. Je nachdem, welche Informationen Conky zeigen soll, muss die Anzeige häufiger oder weniger oft aktualisiert werden. Um eine halbwegs flüssige Anzeige des Netzwerkverkehrs und der laufenden Prozesse darzustellen, ist 1.0 ein guter Wert.

Für eine transparente Conky-Anzeige sorgen die zwei Zeilen

```
own_window_argb_visual = true,
own_window_argb_value = 0,
```
Die Ziffer in der zweiten Zeile legt dabei fest, wie stark das Wallpaper durchscheint. 0 steht für komplett durchsichtig; je höher der Wert, desto weniger scheint das Wallpaper durch. Je nach Distribution

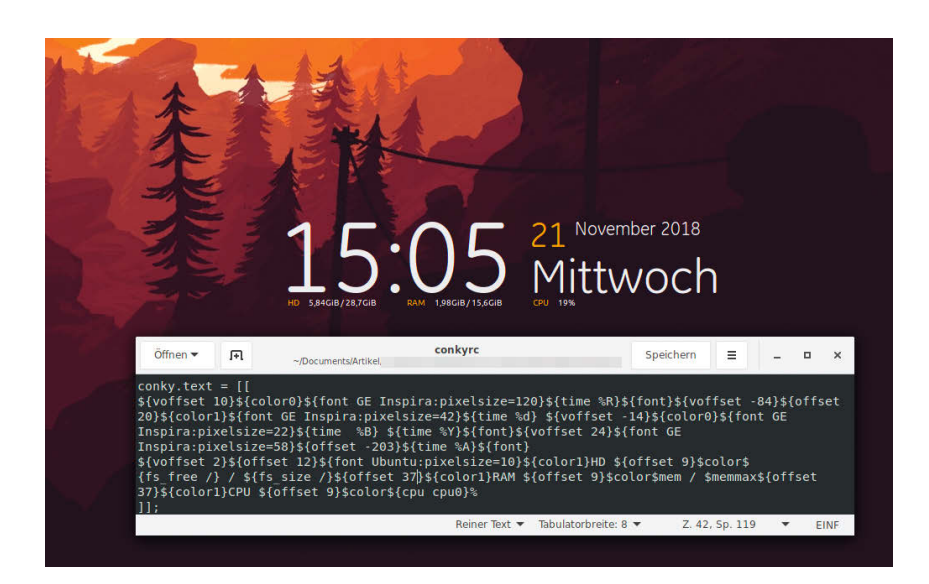

Ziemlich unübersichtliche Konfiguration, aber im Ergebnis schön: In dieser Conky-Instanz ist jedes Element mithilfe von \$offset und \$voffset pixelgenau platziert.

ist Conky empfindlich, wenn es um die Fenstereinstellungen geht, die mit own\_window\_ beginnen. Hier gilt es, ein bisschen zu experimentieren. Schon mit der Basiskonfiguration flackert die Conky-Anzeige. Um das zu verhindern, hilft oft die Option double\_buffer = true als eigene Zeile im conky.config-Bereich.

Mit einer schickeren Schriftart sieht der Systemmonitor unter Umständen gleich viel besser aus. Die Standardschriftart definieren Sie im oberen Teil der Conky-Konfigurationsdatei. Um die Schriftart oder -größe zu verändern, passen Sie folgende Zeile an:

#### font = 'DejaVu Sans Mono:size=12',

Hier können Sie alle auf dem System installierten Schriftarten einsetzen. Schriftschnitt und -größe geben Sie hier gleich mit an, beispielsweise: 'Ubuntu Mono: condensed:size=12' oder 'Ubuntu:light: italic:size=12'. Bei der Auswahl hilft das Gnome-Tool "Schriften", das der Befehl gnome-font-viewer startet. Es zeigt eine Vorschau der installierten Fonts und verrät ihre Namen. Sollen dagegen einzelne Wörter in größerer Schrift oder fett gedruckt erscheinen, definieren Sie das im conky.text-Teil der Datei.

Manchmal spielen mehrere Zeilen in der Konfiguration zusammen. Wollen Sie einen Rahmen um die Conky-Anzeige zeichnen, müssen Sie zunächst draw\_ borders = true, setzen. Erst danach greifen Optionen wie border\_width = 3 und gepunktete Umrandungen mit stippled\_ borders = 1. Dass die Systeminfos einen gewissen Abstand zum Rand einhalten, regelt border\_inner\_margin = gefolgt von einer Pixelzahl.

Welche Variablen es für die Konfiguration gibt und welche Optionen sie kennen, verrät das Conky-Wiki (siehe ct.de/wtae). Damit Sie auch später noch wissen, was die einzelnen Optionen bewirken, können Sie Kommentarzeilen einfügen, die mit – beginnen müssen. Conky ignoriert sie dann einfach. Auf diese Weise können Sie auch schnell einzelne Optionen abschalten, ohne sie gleich zu löschen.

Soll Conky Anzeigen nicht nur untereinander auflisten, sondern miteinander kombinieren, ist mühsame Handarbeit angesagt: Datum und Uhrzeit der Conky-Vorlage "Gotham" sind beispielsweise pixelgenau platziert. Stellt man einem Element \${offset 10} voran, verschiebt Conky es um die darin angegebene Anzahl Pixel von seiner eigentlichen Position nach rechts. Ist die angegebene Zahl negativ, also zum Beispiel -10, würde Conky das Element zehn Pixel weiter links platzieren. Dementsprechend schiebt \${voffset 10} das Element um zehn Pixel nach unten, ein negativer Wert würde es weiter oben zeigen.

#### **Infozentrale Desktop**

Welche Informationen Conky auf dem Desktop platziert, legt der zweite Teil der Konfigurationsdatei .conkyrc zwischen conky.text = [[ und ]] fest. Conky kennt eine unüberschaubare Vielfalt an Variablen, die Sie auf dem Desktop präsentieren können. Außerdem können Sie diese nach Belieben mit Text und grafischen Elementen ergänzen.

Die wichtigsten Variablen – etwa den Hostname (\$nodename), den eingesetzten Kernel (\$kernel), den Speicherverbrauch (\$memperc%), die Prozessorlast (\$cpu%) oder den Füllstand der Festplatte (\$fs\_used) und deren Größe (\$fs\_size) – sowie einige weitere Variablen enthält die Standardkonfiguration bereits:

```
conky.text = [[
${scroll 26 $nodename - $sysname <sub>1</sub>
.$kernel on $machine | }
$hr
${color grey}RAM Usage:$color $mem/:
.$memmax - $memperc% ${membar 4}
${color grey}Swap Usage:$color $swap:
./$swapmax - $swapperc% ${swapbar 4}
${color grey}CPU Usage:$color $cpu% :
5{cpubar 4}
$hr
${color grey}File systems:
/ \text{\$color]} / \text{\$color]} / \text{\$color]}5{fs_bar 6 /}
```
Diese und viele weitere Variablen erläutert das Conky-Wiki (siehe ct.de/wtae). Die Option scroll in der zweiten Zeile sorgt dafür, dass die in die geschweiften Klammern eingeschlossene Zeile in einer Art Laufband durchläuft. Die darauf folgende Linie zeichnet \$hr. Die ausgegebenen Werte beschränken sich nicht auf reinen Text. Conky kann beispielsweise die CPU-Last auch als Füllstand eines Balkens (cpubar) oder als Pegelausschlag (cpugauge) darstellen. Die Entwicklung der Download-Geschwindigkeit demonstriert ein Graph. Dabei muss die jeweilige Netzwerkschnittstelle – hier wlan0 mit angegeben werden:

\${upspeedgraph wlan0 50,298}

Ist keine Schriftfarbe definiert, greifen die Standardeinstellungen, die in conky. config festgelegt werden. Ist hier nichts eingetragen, ist die Schrift weiß. Um dann einzelne Wörter beispielsweise grau darzustellen, stellen Sie die Formatierung in der Form \${color grey} voran und wechseln später mit \$color wieder zurück zur Standardfarbe.

#### **Aufgebrezelt**

Sind Ihnen reine Textanzeigen zu dröge, können Sie Ihre Conky-Instanz mit Bildern oder Emojis auflockern. Ein Bild – beispielsweise ein kleines Distributionslogo – bindet folgender Befehl ein: